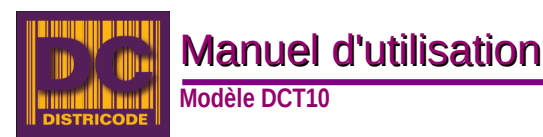

### Appairage du DCT10 sous Windows

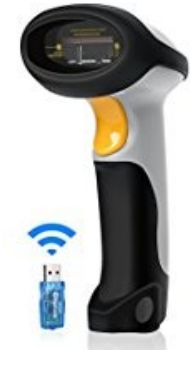

1. Connecter la clef Bluetooth sur le port USB de votre ordinateur

2. Lire les deux codes ci-dessous

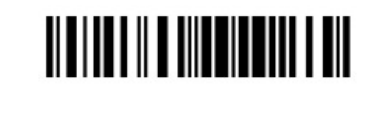

**TITININ TITININ TITI** 

3. Démarrer DCT10 redémarre et le voyant ce mette au vert clignotant.

4. Aller dans le panneau de configuration de votre ordinateur, afin de lancer une recherche d'un nouveau péripherique "Bluetooth" (le nom commence par CT10), cliquer sur le bouton d'ajout.

5. Saisir le mot de passe "**0000**", puis cliquer sur "Suivant".

6. Attendre la reconnaissance du matériel, le DCT10 va émettre un bip de confirmation vous informant de la bonne installation du matériel, en même temps, le voyant passera du vert au Bleu.

# Appairage du DCT10 sur Android

1. Démarrer le scanner de code-barres en maintenant la gâchette appuyée jusqu'à ce que le voyant se mette au vert clignotant.

2. Faire un scan des périphériques "Bluetooth", sélectionner le DCT10

3. Saisir le mot de passe "**10010**".

4. Attendre la reconnaissance du matériel, le DCT10 va émettre un bip de confirmation vous informant de la bonne installation du matériel, en même temps, le voyant passera du vert au Bleu.

5. Allez à la section " Paramétrage du lecteur"

# Appairage du DCT10 sur iOS

1. Scanner le code-barres "Commencer la configuration", le voyant du scanner devient vert et bleu

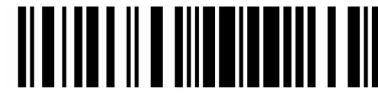

Commencer la configuration

2. Scanner le code-barres "Connexion iOS"

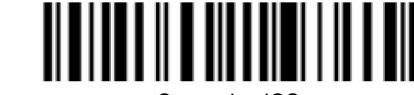

Connexion iOS

3. Scanner le code-barres.

"Enregistrer et quitter", le voyant du scanner redevient vert clignotant.

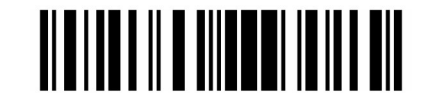

Enregistrer et quitter

4. Redémarrer le scanner.

5. Allez dans le panneau de configuration de votre ordinateur, afin de lancer une recherche d'un nouveau périphérique "Bluetooth" (le nom commence par CT10), cliquer sur le bouton d'ajout.

6. Cliquer sur le DCT10, un mot de passe aléatoire va s'afficher. (si l'on vous demande de taper un mot de passe, faites "annuler" et attendre de nouveau qu' IOS vous donne son mot de passe) **ATTENTION:** sur IOS l'appairage peut-être long.

7. Scanner les chiffres à l'aide des codes à barres numériques cidessous, valider en scannant le code à barre "Validation". Le voyant passera au bleu si, la connexion réussie.

8. Allez à la section " Paramétrage du lecteur"

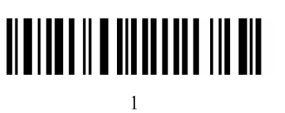

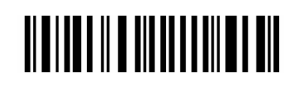

<u> Albi ind in an an an India</u>

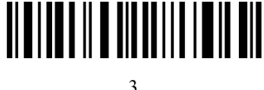

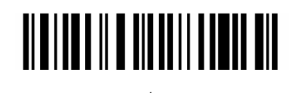

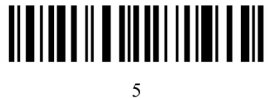

<u> III IIIII III IIIIIIII IIIII III</u>

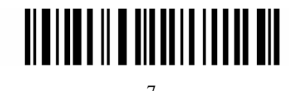

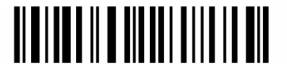

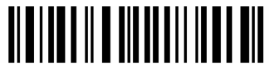

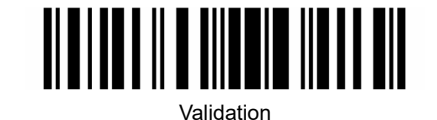

**Note:** Vous pouvez faire apparaitre le clavier soft en double cliquant sur la gâchette du DCT10, un deuxième double clic fera disparaitre le clavier soft.

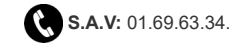

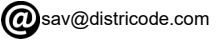

**Codes à barres numériques**

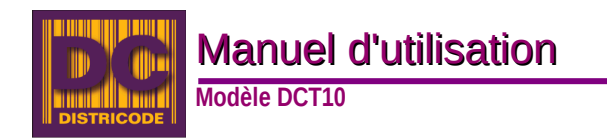

Paramétrage du lecteur

1. Paramétrage du lecteur DCT10

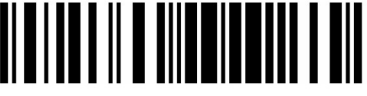

Commencer la configuration

2. Sélection de la langue

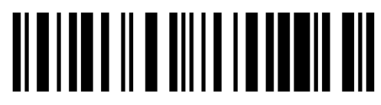

Clavier Français

3. Scanner le code-barres "Enregistrer et quitter", le voyant du scanner devient rouge.

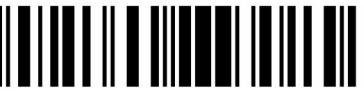

Enregistrer et quitter

#### Mode inventaire

1. Passer en mode inventaire (mémorisation des saisies)

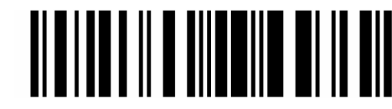

Mode inventaire

2. Effacer les saisies en mémoire

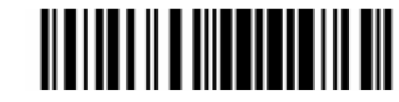

Effacement des saisies

3. Récupérer les saisies

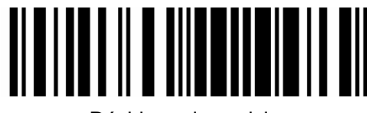

Dévidage des saisies

4. Connaitre le nombre de saisies en mémoire

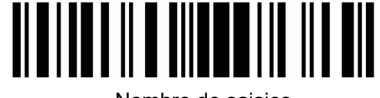

Nombre de saisies

5. Retourner en simple lecture

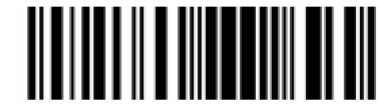

Mode normal

#### Restauration d'usine

En cas de problème vous pouvez remettre le lecteur en configuration d'usine et recommencer le paramétrage.

1. Lire le code "configuration d'usine"

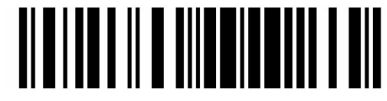

Commencer la configuration

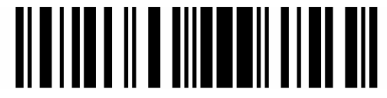

configuration d'usine

2. Attendre le Bip court

Les voyants vert et bleu clignotent.

"configuration d'usine" est un code à barres spécial. Le scanner de code à barres DCT10 répond avec un bip court (tonalité élevée) après avoir lu ce code à barres. À ce moment, le système du scanner restaure les valeurs par défaut d'usine, et il n'est pas nécessaire de lire à nouveau le code à barres "Quitter avec enregistrer".

3. Recommencé à l'appairage souhaité

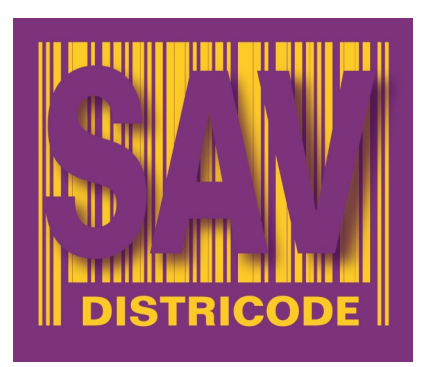